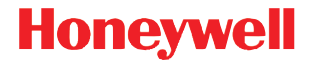

### **Voyager™ 1202g BF**

Lector de código de barras laser-lineal inalámbrico

### **Guía de inicio rápido**

VG1202BF-ESES-QS Rev A 6/15 *Nota: Consulte el manual de usuario para obtener información sobre la limpieza del dispositivo.*

[Para acceder a este documento en otros idiomas, visite](http://www.honeywellaidc.com)  www.honeywellaidc.com.

#### *Inicio*

Apague el ordenador antes de conectar la base y vuelva a encenderlo una vez que haya conectado completamente la base. Una vez conectada y encendida sitúe el escáner en la base para establecer un vínculo. El indicador LED verde situado en la base parpadea para indicar que se está cargando el acumulador del escáner. El escáner debe volver a colocarse en la base cuando no se utilice. Si el escáner se ha cargado en su base con la fuente de alimentación durante 35 segundos, podrá realizar 100 operaciones de escaneado, una por segundo.

#### *Fuente de alimentación (si se incluye)*

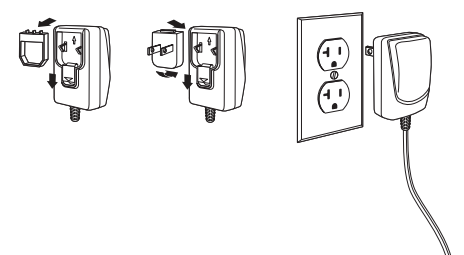

#### *Conexión USB*

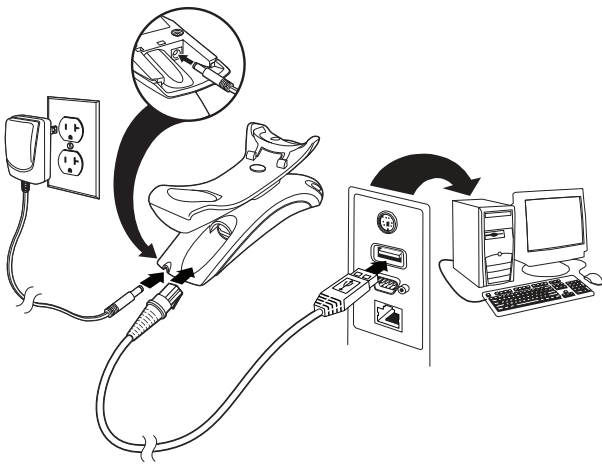

*Nota: Cuando la carga del escáner se realiza a través de un puerto USB, tarda más que si se carga directamente mediante el adaptador de corriente alterna (CA).* 

#### *Conexión de puerto serie RS232*

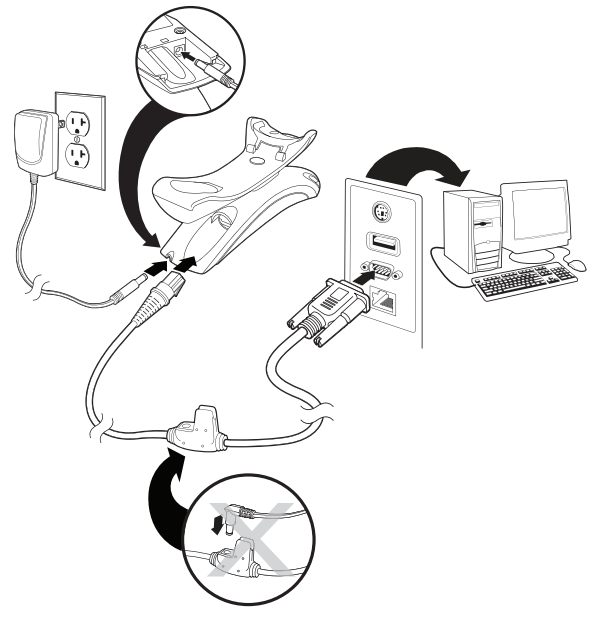

#### *Conexión RS485*

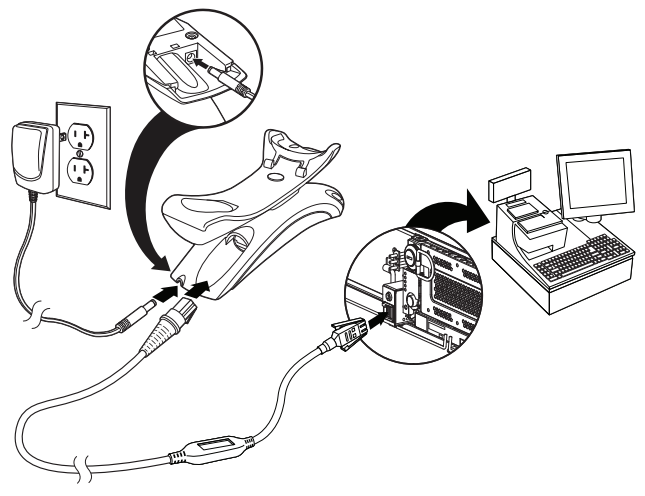

#### *Conexión del teclado*

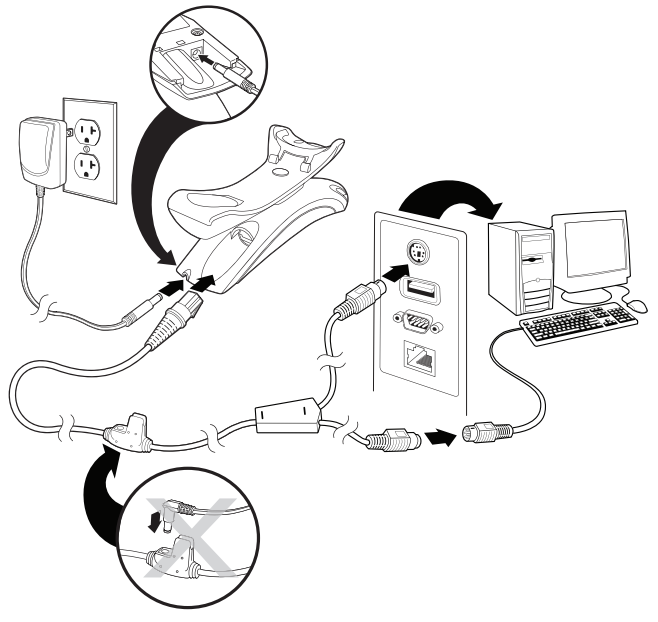

*Nota: En el caso de Keyboard Wedge, debe utilizar la fuente de alimentación.*

#### *Secuencias del indicador LED de la base y significado de cada una de ellas*

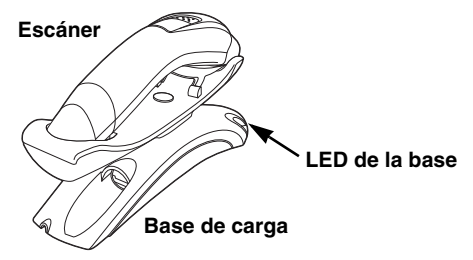

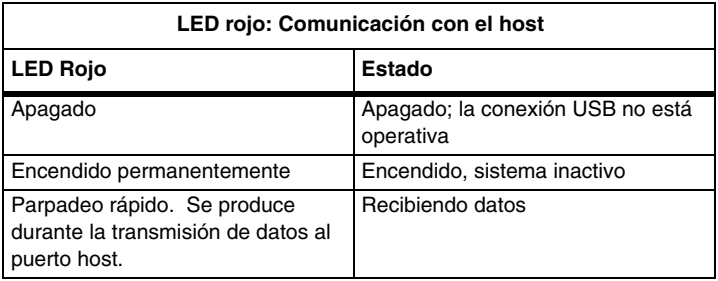

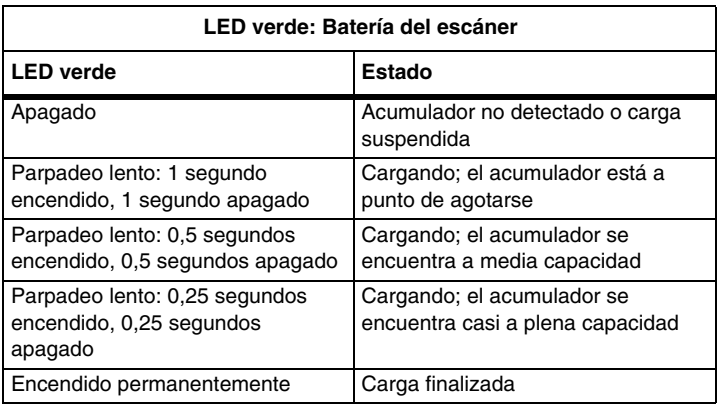

#### *Técnicas de lectura*

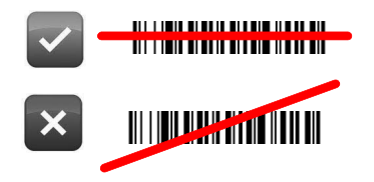

### *Configuración predeterminada estándar de los productos*

El siguiente código de barras restablece la configuración predeterminada estándar de los productos.

Configuración predeterminada estándar de los productos

#### *Interfaz RS485*

El puerto 5B será el predeterminado de la interfaz RS485. Si tiene un terminal IBM POS que utiliza el puerto 9B, escanee el código apropiado a continuación para programar el terminal y, a continuación, active el ciclo de la caja registradora.

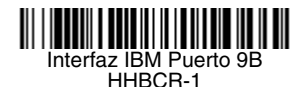

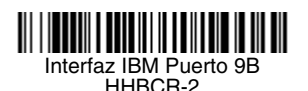

*Nota: Para seleccionar interfaces RS485 adicionales, consulte el manual de usuario del producto en nuestro sitio web, [www.honeywellaidc.com](http://www.honeywellaidc.com).*

#### *Teclado específico de un país*

Si su interfaz es un teclado USB o una interfaz con teclado, la distribución del teclado predeterminada será la de uno de EE. UU. Para cambiar la distribución, consulte la tabla siguiente y busque el país de su teclado. Escanee el código de barras del País del teclado del programa a continuación, luego escanee el (los) código(s) de barras numérico(s) según el Código del país que corresponda de la página 2 y, finalmente, escanee el código de barras de Guardar.

De forma predeterminada, se utilizan caracteres de sustitución a nivel nacional para los siguientes caracteres: #\$@[\]^'{|}~ Consulte la tabla de caracteres de sustitución de la ISO 646 en la Guía del usuario para ver los caracteres de sustitución de cada país.

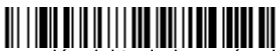

Configuración del teclado según el país

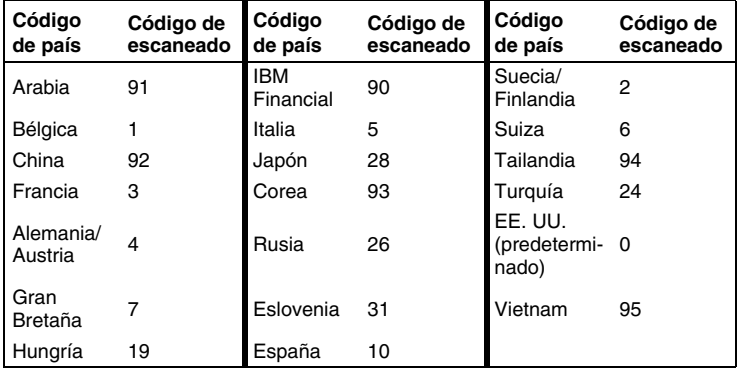

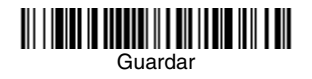

#### *Conexión bloqueada*

Si conecta un escáner a una base mediante el modo de conexión bloqueada, otros escáneres se bloquean y no se pueden conectar si se colocan involuntariamente en la base. Si coloca un escáner diferente en la base, se cargará pero no se conectará.

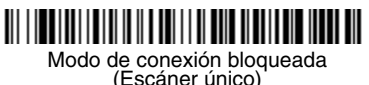

Para utilizar un escáner diferente, debe desconectar el escáner original escaneando el código de barras **Desconectar escáner** ([page](#page-11-0) 12).

#### *Anulación de un escáner bloqueado*

Si desea sustituir un escáner roto o perdido vinculado a la base, escanee el código de barras **Anulación de un escáner bloqueado** con un escáner nuevo y sitúelo en la base. Se anulará el vínculo de la base con el escáner anterior (roto o perdido) y se establecerá la conexión con el nuevo escáner.

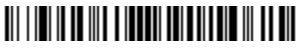

Anulación de un escáner bloqueado

#### <span id="page-11-0"></span>*Desbloqueo del escáner*

Si la base posee un escáner conectado a la base, antes de conectar un nuevo escáner se necesita desconectar el anterior. Una vez desconectado el escáner anterior, éste dejará de comunicarse con la base. Escanee el código de barras **Desconectar escáner** para desconectar un escáner.

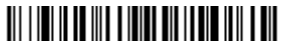

Desconectar escáner

#### *Activación de modos fuera del soporte/CodeGate***®**

Cuando el escáner está en el soporte, los códigos de barras se leen automáticamente cuando se encuentran en el campo de visión del escáner. Si el escáner está fuera del soporte, debe pulsar de forma predeterminada el botón de la parte superior del escáner para leer un código de barras. Utilice los siguientes comandos para ajustar el comportamiento del escáner cuando está fuera del soporte.

*Nota: Si utiliza una base de carga inalámbrica en modo Presentación, el paquete de alimentación no suministrará carga a menos que la fuente de alimentación esté conectada al puerto auxiliar de alimentación de la base.*

**Modo de presentación fuera del soporte:** Si el escáner no está en el soporte, detecta automáticamente los códigos de barras y, a continuación, escanea y transmite los datos. Posteriormente, el láser se desactiva.

**Modo de presentación con CodeGate fuera del soporte:** Si el escáner no está en el soporte, detecta automáticamente los códigos de barras y los decodifica. No obstante, los datos no se transmiten hasta que pulse el botón. El láser sigue encendido durante un breve tiempo después de la transmisión.

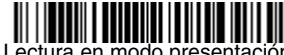

Lectura en modo presentación Fuera del soporte

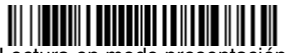

Lectura en modo presentación con CodeGate Fuera del soporte

### *Sufijos*

Si desea que se incluya un retorno de carro detrás del código de barras, escanee el código **Agregar sufijo de retorno de carro**. Para agregar una tabulación detrás del código de barras, escanee el código **Agregar sufijo de tabulación**. De lo contrario, escanee el código de barras **Eliminar sufijo** para eliminar los sufijos.

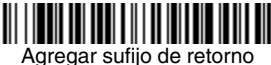

de carro

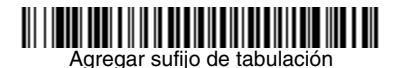

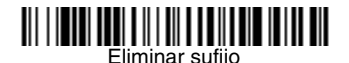

### *Adición de prefijos de ID de código a todas las simbologías*

Escanee el código de barras siguiente si desea agregar un prefijo de ID de código a todas las simbologías al mismo tiempo.

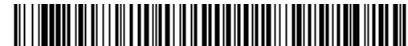

Agregar prefijo de ID de código a todas las simbologías

*Nota: Para ver una lista completa de ID de códigos, consulte la guía del usuario del producto en nuestro sitio web: [www.honeywellaidc.com](http://www.honeywellaidc.com).*

#### *Instrucciones sobre el editor de formato de los datos*

A continuación se muestran instrucciones resumidas del proceso de introducción de un formato de datos. Para obtener las instrucciones completas, consulte la guía del usuario disponible en nuestro sitio web: [www.honeywellaidc.com](http://www.honeywellaidc.com).

- 1. Escanee el símbolo **Introducir formato de datos**.
- 2. Formato principal/alternativo: escanee **0** para el formato principal.
- 3. Tipo de terminal: escanee **099** para cualquier tipo de terminal.
- 4. ID de código: escanee **99** para cualquier tipo de código de barras.
- 5. Longitud: escanee **9999** para cualquier longitud de código de barras.
- 6. Comandos del editor: utilice el gráfico de programación que se muestra más adelante.
- 7. Escanee **Guardar** para guardar las entradas.

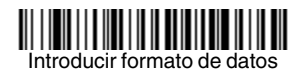

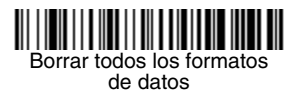

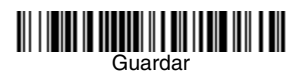

*Gráfico de programación*

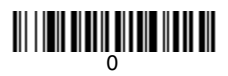

## <u> 111 | 111 | 111 | 111 | 111 | 111 | 111</u>

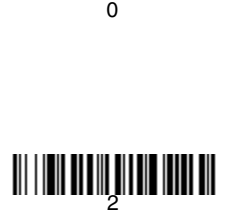

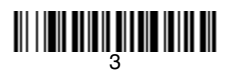

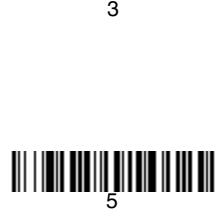

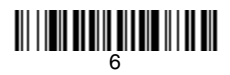

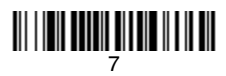

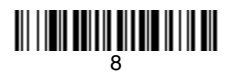

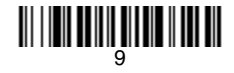

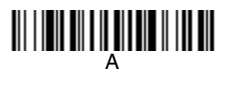

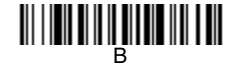

# C

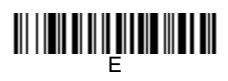

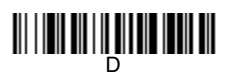

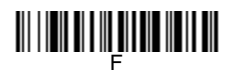

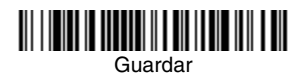

#### *EZConfig-Scanning*

Para acceder a funciones adicionales para el escáner, utilice EZConfig-Scanning, una herramienta de software de configuración en línea disponible desde nuestro sitio web en [www.honeywellaidc.com.](http://www.honeywellaidc.com)

#### *Asistencia técnica*

Se puede encontrar información de contacto para soporte técnico, servicio y reparación de productos en [www.honeywellaidc.com.](http://www.honeywell.com/aidc)

#### *Garantía limitada*

[Visite](http://www.honeywellaidc.com/warranty_information) www.honeywellaidc.com/warranty\_information para obtener información sobre la garantía del producto.

#### *Documentación para el usuario*

Para ver versiones localizadas de este documento y descargar la guía del usuario, visite [www.honeywellaidc.com.](http://www.honeywell.com/aidc)

#### *Patentes*

Para obtener información sobre la patente, consulte: [www.hsmpats.com](http://www.hsmpats.com).

#### *Disclaimer*

Honeywell International Inc. ("HII") reserves the right to make changes in specifications and other information contained in this document without prior notice, and the reader should in all cases consult HII to determine whether any such changes have been made. The information in this publication does not represent a commitment on the part of HII.

HII shall not be liable for technical or editorial errors or omissions contained herein; nor for incidental or consequential damages resulting from the furnishing, performance, or use of this material.

This document contains proprietary information that is protected by copyright. All rights are reserved. No part of this document may be photocopied, reproduced, or translated into another language without the prior written consent of HII.

Copyright © 2015 Honeywell International Inc. Reservados todos los derechos.

Dirección web: [www.honeywellaidc.com](http://www.honeywell.com/aidc)